## Tervetuloa GoogleMeettiin –

## muutama vinkki sujuvaan osallistumiseen

- Sulje mikrofoni ja videokamera kun tulet mukaan Meettiin
	- Klikkaa harmaalla pohjalla olevaa mikrofonin/kameran kuvaa näytön alalaidassa, jolloin mikrofonin kuvan päälle tulee viiva ja taustalle tulee punainen ympyrä

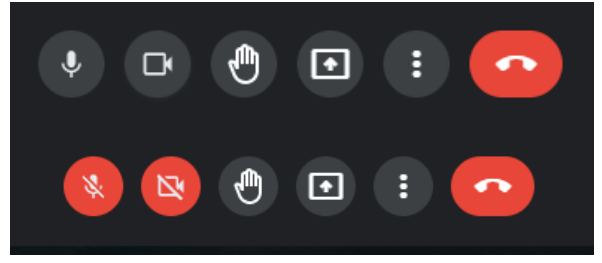

- Kun alat puhua, avaa mikrofoni klikkaamalla punaisella pohjalla olevaa mikrofonin kuvaa ja sulje se klikkaamalla harmaalla pohjalla olevaa mikrofonin kuvaa kun lopetat puhumisen
- Videokamera kannattaa pääsääntöisesti pitää kiinni, mutta voit halutessasi näyttää kuvasi kameran kautta, kun puhut, klikkaa silloin punaisella pohjalla olevaa mikrofonia
- Tämä Meetti tallennetaan

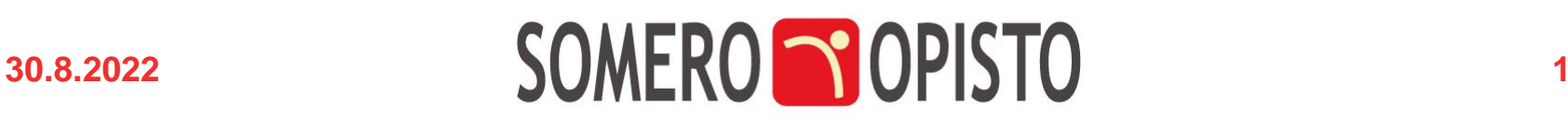

## Tervetuloa GoogleMeettiin – muutama vinkki sujuvaan osallistumiseen

• Pyydä puheenvuoro "nostamalla kättä" eli klikkaamalla käden kuvaketta, joka muuttuu vaalean siniseksi

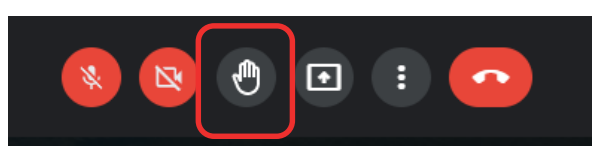

- Pikaviestit saat auki oikean alalaidan puhekuplan kuvasta 슮 **O** ஆ 目 ◉
- Voit kirjoittaa viestin oikeaan laitaan avautuvan viestialueen alalaitaan ja lähettää sen kaikkien nähtäväksi nuolipainikkeesta Lähetä viesti kaikille

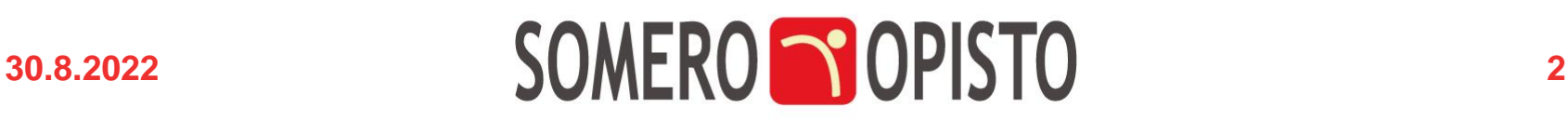

## Tervetuloa GoogleMeettiin – muutama vinkki sujuvaan osallistumiseen

- Alapalkissa keskellä on kolme pistettä, joita klikkaamalla avautuu valikko  $\mathbf{C}$ 回  $\mathbb{R}^+$  $\mathbb{R}$
- Oman näyttösi asettelua voit säätää "Muuta asettelua" kohdasta Muuta asettelua Valinta tallennetaan tulevia kokouksia varter
- Poistu Meetistä punaista luuria klikkaamalla tai selain sulkemalla

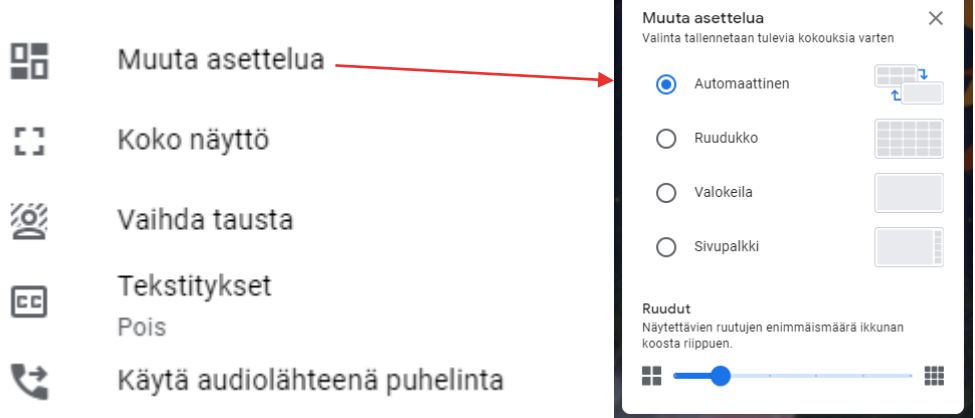

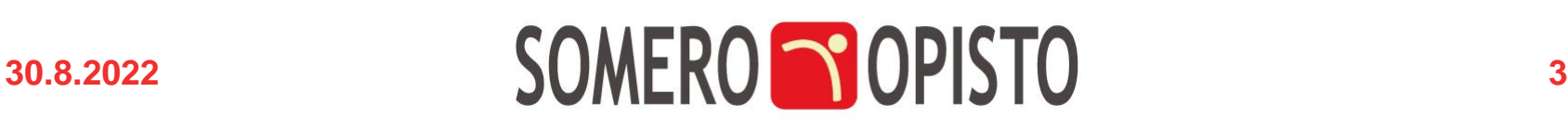